# **CoverageMaster winAMS - Coverage Measurement Hook Code (MC/DC) Setup Guide**

.........

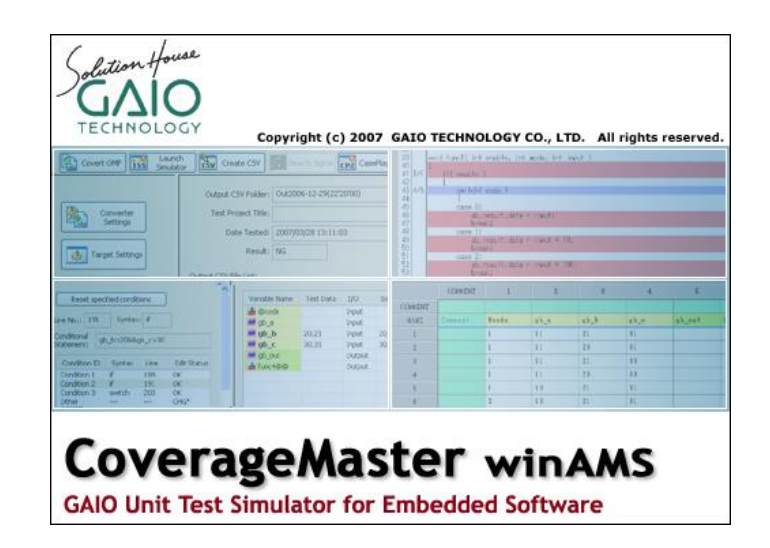

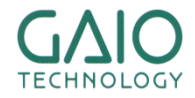

### **How MC/DC is Measured**

**INOLOGY** 

#### In order to measure MC/DC, the test is run twice

...........

Main run: the unit test results are acquired from the unmodified target source code and compared with the expected results

**Contains porter** 

- Sub run: coverage measurement code inserted into the source code is used for measuring coverage
- The results of the two executions are compared for accuracy

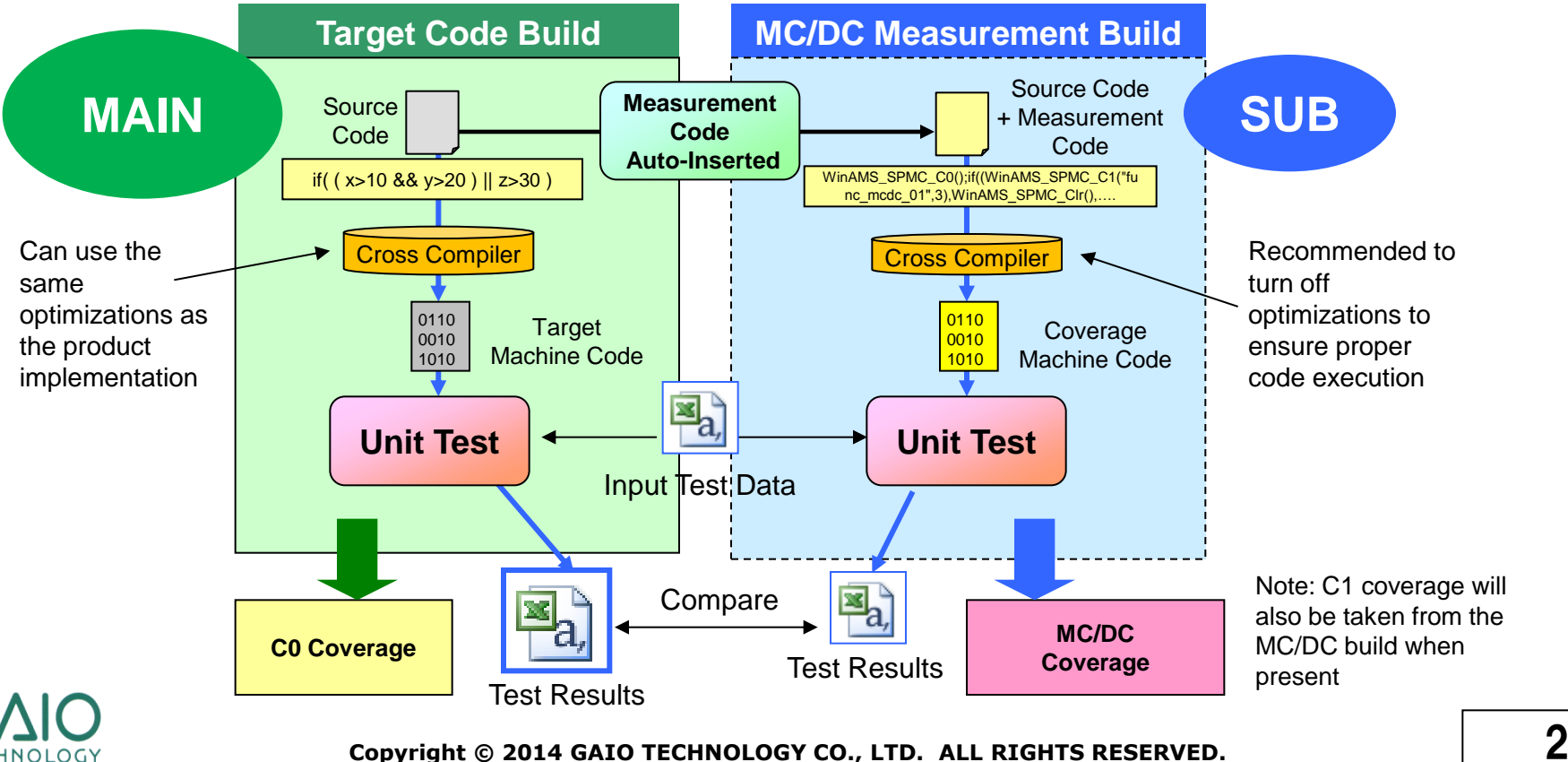

### **MC/DC Testing Setup Outline**

#### ■ **MC/DC test environment setup procedure**

A full copy of the target test environment including the build project and source files will be made and then configured for MC/DC testing.

- 1. Create a copy of the test environment using CasePlayer2
	- CasePlayer2 will auto insert the necessary MC/DC measurement code into the copied MC/DC test environment source files.
- 2. Add the MC/DC measurement code file (winAMS\_Spmc.c) to the MC/DC test environment's build project and rebuild
- 3. Enable CoverageMaster MC/DC test settings

*\*Note: the CoverageMaster tutorial test environment is used an example for this document. Replace path locations with your project paths if different.*

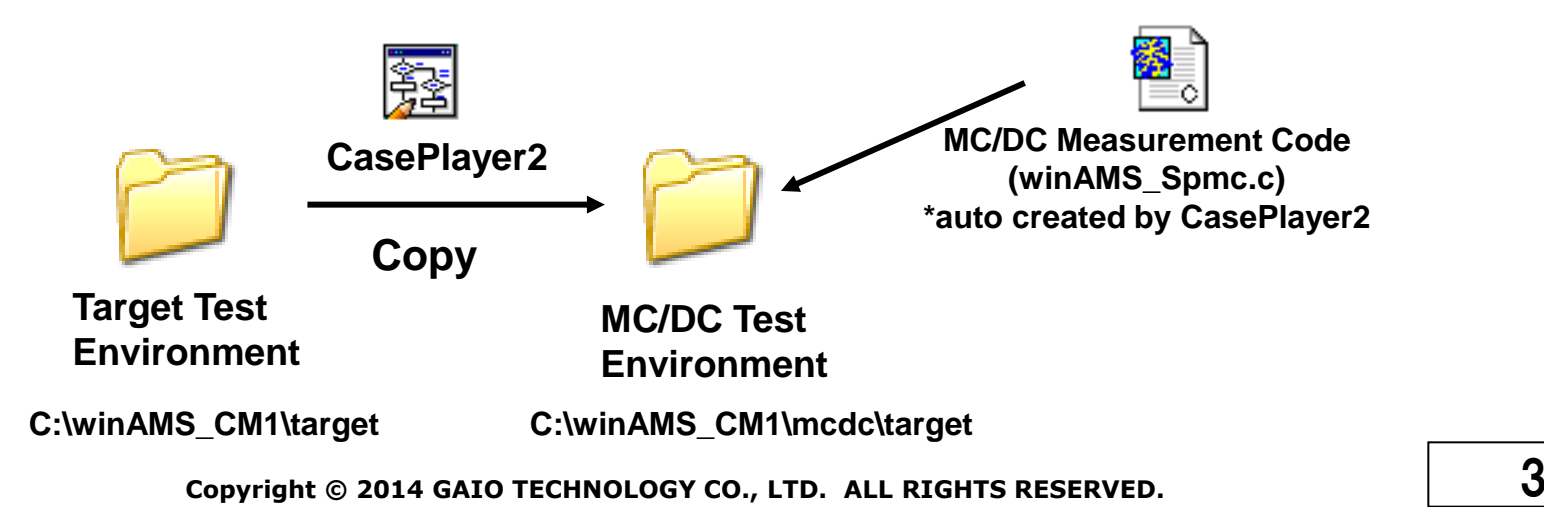

### **MC/DC Test Environment Setup (1)**

#### **Copy the target test environment**

- 1. From the SSTManager main screen click the **Target Settings** button
	- ― Click the **Setup object file with hook code** button (CasePlayer2 opens the **Setup Object File with Hook Code** dialog)
- 2. Select target object build environment folder: **C:\winAMS\_CM1\target**
- 3. Select object with hook code build environment folder: **C:\winAMS\_CM1\mcdc** (To create a new folder: select the project folder (**C:\winAMS\_CM1\)**, click the **New** button, then name the folder as **mcdc**)
- 4. Click the **Set** button (with both original and new build environment folders selected)
- 5. Click the **Copy Environment** button

*\*Note: for large build environments this can take some time*

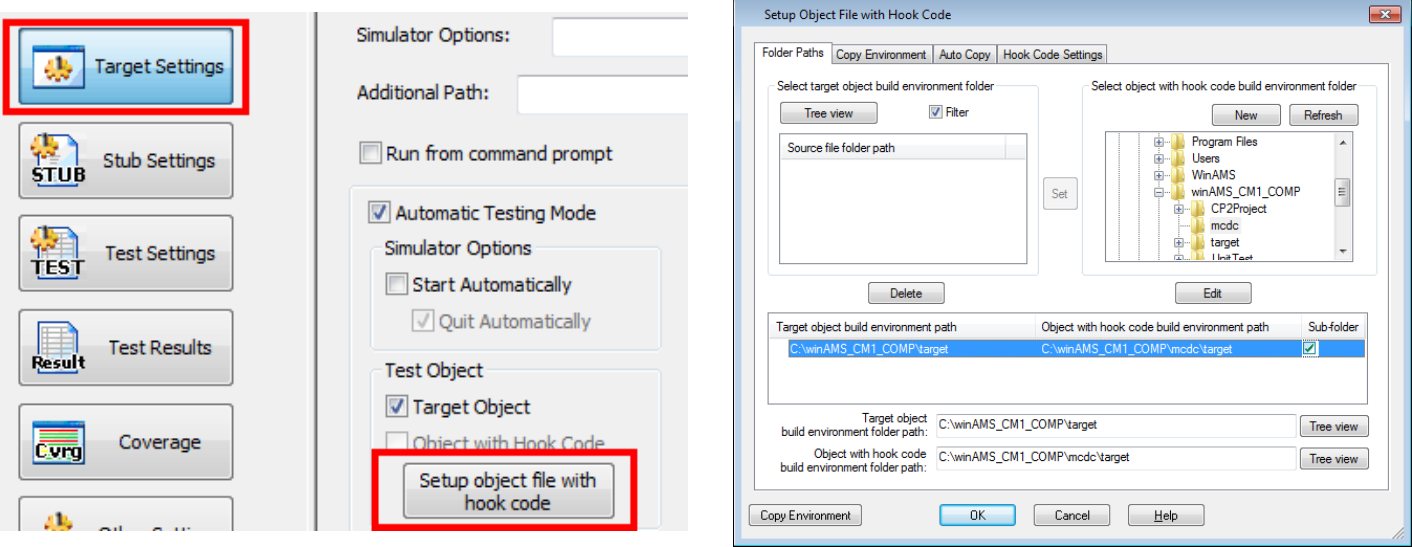

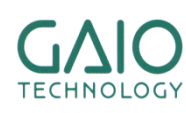

## **MC/DC Test Environment Setup (2)**

#### **Insert coverage measurement hook code**

1. From the CasePlayer2 menu click:

#### **Project** - **Re-create all Documents**

- Coverage measurement hook code will be inserted into the MC/DC build environment folders source files
- Additional .c & .h files for MC/DC measurement will appear in the MC/DC build environment folder (**C:\winAMS\_CM1\mcdc\target**)

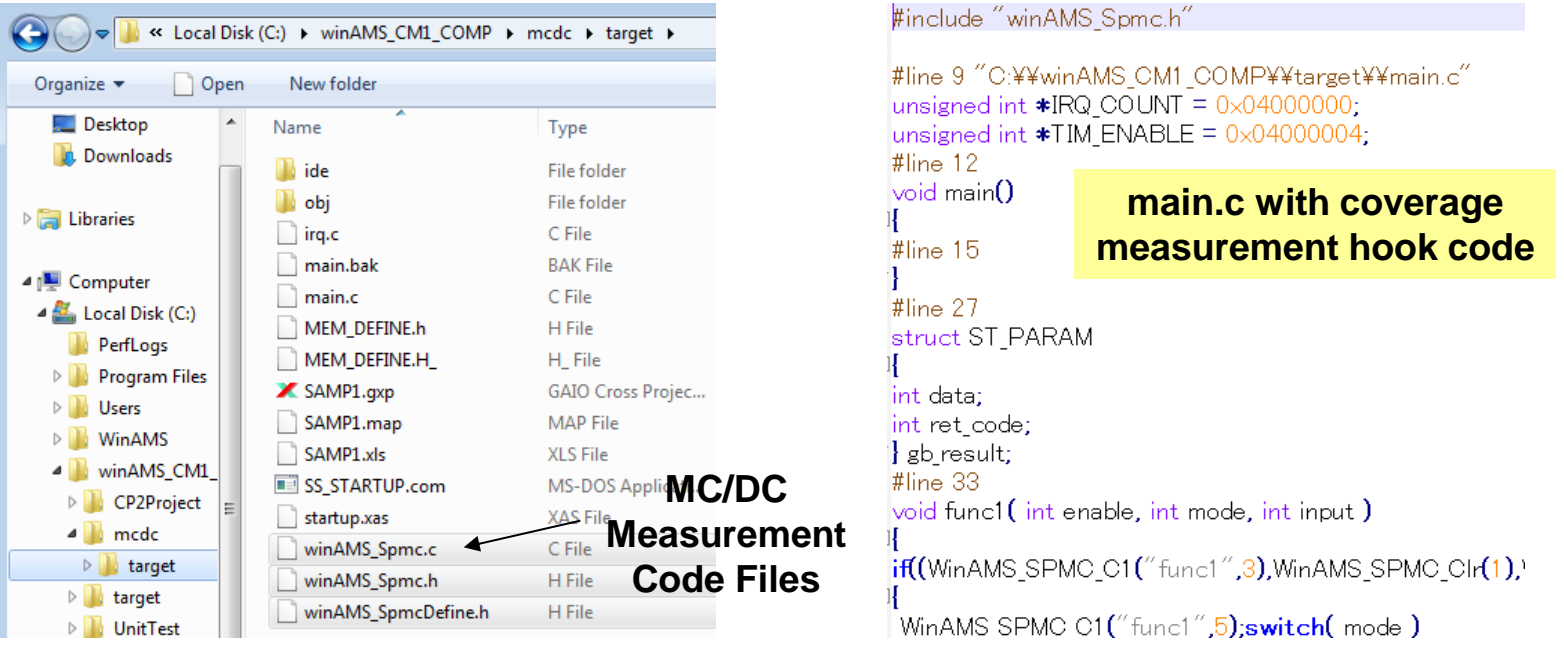

## **MC/DC Test Environment Setup (3)**

.........

- Add the MC/DC measurement code file (winAMS\_Spmc.c) to the MC/DC **test environment build project and rebuild**
	- 1. Double-click **SAMP1.gxp** found in **C:\winAMS\_CM1\mcdc\target\** (for tutorial users using GAIO's cross compiler) *\*Note: for users using other compilers, you need to open your MC/DC build environment's build project*
		- 1. From the GAIO Framework menu click: **File** - **Register File in Project** Select **C:\winAMS\_CM1\mcdc\target\winAMS\_Spmc.c**, click **OK**. *\*Note: if a message was displayed stating that AMSTB\_SrcFile.c is missing, remove the file from the project (using the right-click menu), then re-add C:\winAMS\_CM1\UnitTest\AMSTB\_SrcFile.c*
		- 2. From the GAIO Framework menu click: **Build Rebuild**

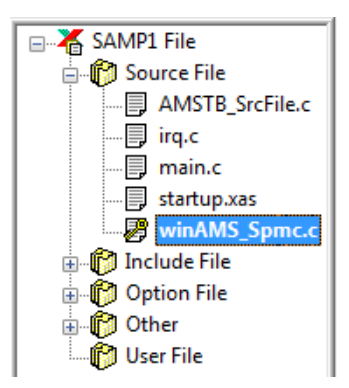

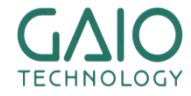

## **MC/DC Test Environment Setup (4)**

..........

- Add the MC/DC test object to CoverageMaster (SSTManager)
	- 1. From the SSTManager main screen click the **Coverage Hook Code Settings** button (the dialog will appear).
		- 1. Target Settings Object File with Hook Code: **C:\winAMS\_CM1\mcdc\target\obj\SAMP1.xlo** (for tutorial users using GAIO's cross compiler) *\*Note: for users using other compilers, you need to add the object file to Converter Settings – Input Object and then OMF Convert*
		- 2. Target Settings Startup Command File: **C:\winAMS\_CM1\mcdc\target\SS\_STARTUP.com** *\*Note: in order to increase simulation speed, the set trace line in the startup command file should be commented out or removed. Refer to Exercise 1 in the tutorial for additional information.*
		- 3. Check the Target Settings **Assign all memory areas** box
		- 4. Click **OK**

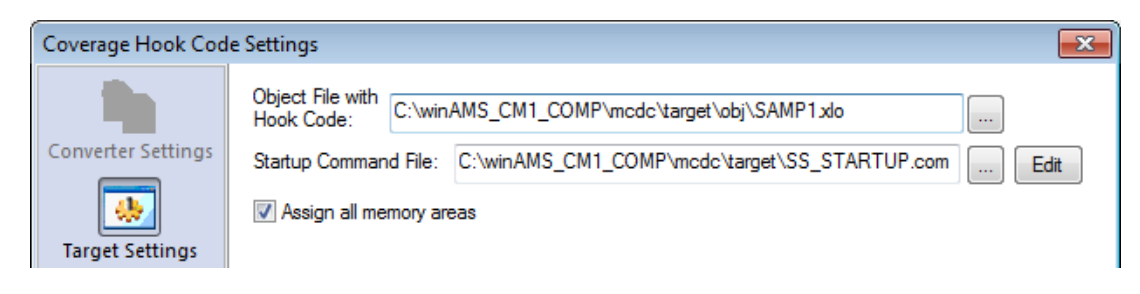

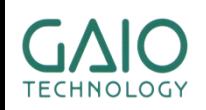

### **MC/DC Test Environment Setup (5)**

#### **Enable MC/DC test settings in CoverageMaster (SSTManager)**

- 1. From the SSTManager main screen click the **Target Settings** button
	- ― Under the **Test Object** section, check the **Object with hook code** box (leave **Target Object** box checked as well)
- 2. From the SSTManager main screen click the **Test Settings** button
	- ― Under the **Coverage Settings** section, check the **MC/DC** box

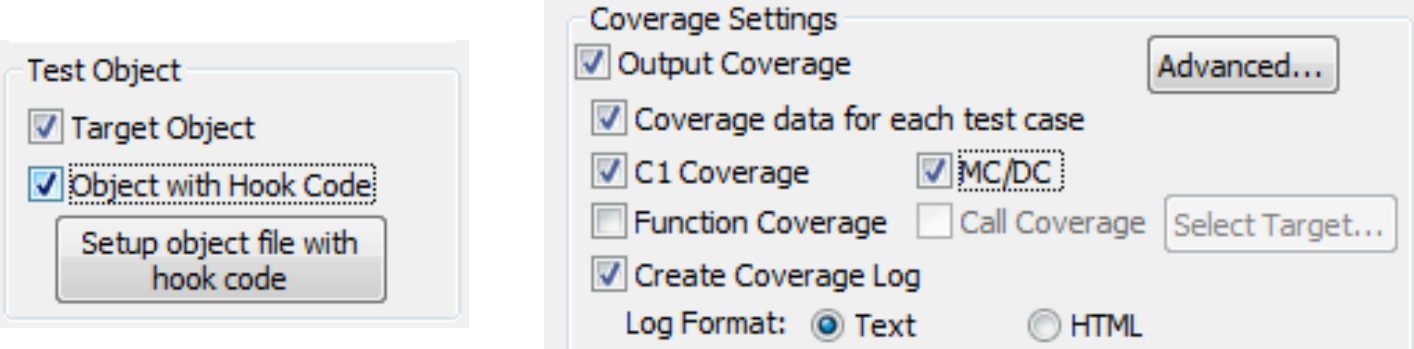

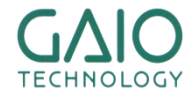

### **MC/DC Testing**

#### **Start the test**

- 1. From the SSTManager main screen click the **Start Simulator** button
	- The simulator will run twice for each test CSV file (one for the target object, and again for the Object with Hook Code)
- 2. From SSTManager main screen click the **Coverage** button in order to view the coverage results

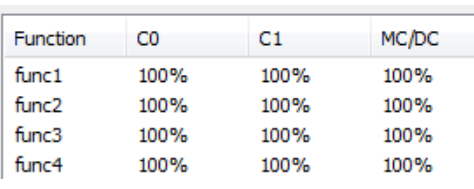

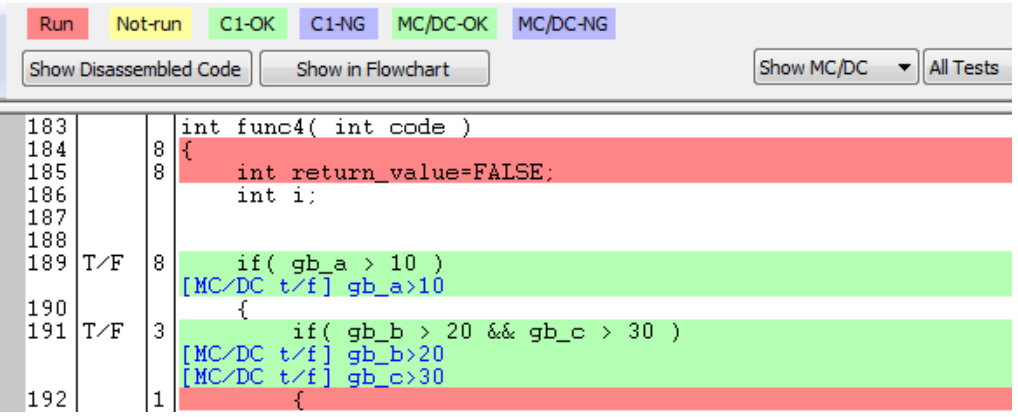

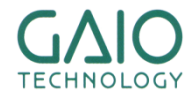

# **END**

#### **For more information visit http://www.gaio.com/**

#### **GAIO TECHNOLOGY CO.,LTD.**

**GAIO Technology CO., LTD. 3-12-8 Nihombashi-Ningyo-cho Chuo-ku, Tokyo** 〒**103-0013**

**TEL: (03) 3662-3041 FAX: (03) 3662-3043 Email: info**@**gaio.co.jp**

- \* Company names and product names that appear in this presentation are trademarks of their respective company.
- \* Unauthorized distribution or duplication of this presentation material is prohibited.

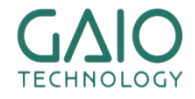